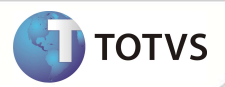

# **Relatório Conferência SIB XML**

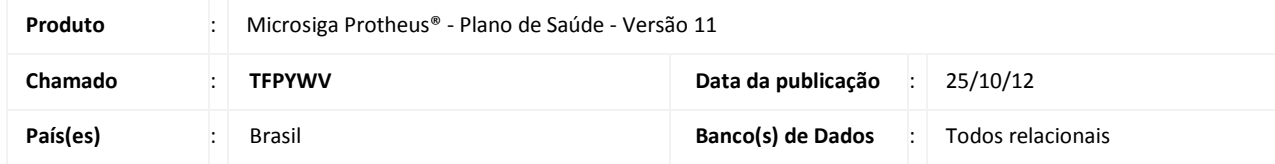

Implementada melhoria com a criação do relatório **Conf. SIB XML (PLSR783)** para atender à Resolução Normativa nº 250, de 25 de Março de 2011 e a Instrução Normativa nº 46, ambas da Agência Nacional de Saúde. Esse relatório demonstra o conteúdo do arquivo de conferência do SIB com extensão CNX, disponibilizado pela ANS.

O arquivo de conferência, assim como o relatório, tem as suas informações organizadas em três grupos: identificação contratual, identificação pessoal, e identificação de endereço.

## Importante

Para executar o relatório **Conf. SIB XML (PLSR783),** é necessário ter o arquivo de conferência do SIB (CNX) disponibilizado pela ANS, referente à movimentação cadastral da operadora de saúde.

Outras informações estão disponíveis em http://www.ans.gov.br. Acesse Pla**no de Saúde e Operadora / Espaço da Operadora / Aplicativos ANS /** item **SIB (Sistema de Informação de Beneficiário).**

## **PROCEDIMENTOS PARA IMPLEMENTAÇÃO**

O Sistema é atualizado logo após a aplicação do pacote de atualizações (Patch).

### **ATUALIZAÇÕES DO PATCH**

#### 1. Criação de **Perguntas** no arquivo **SX1 – Cadastro de Perguntes**:

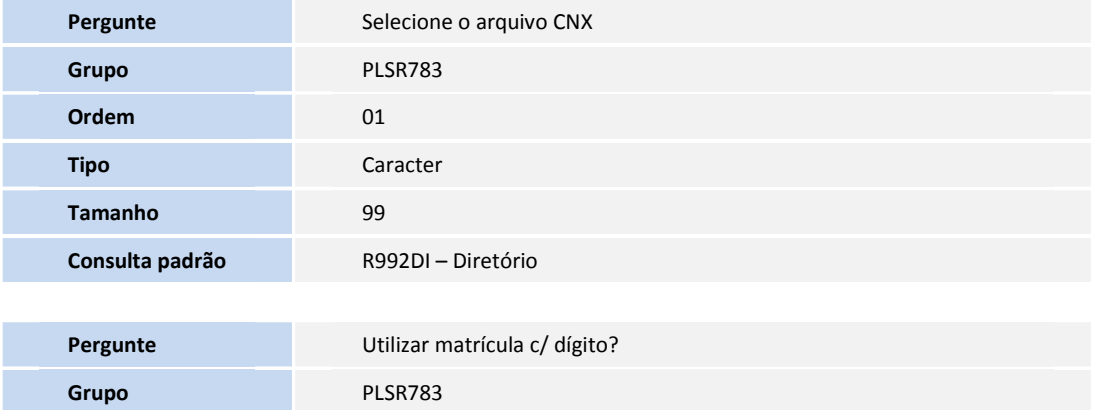

# **Boletim Técnico**

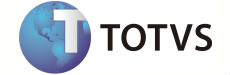

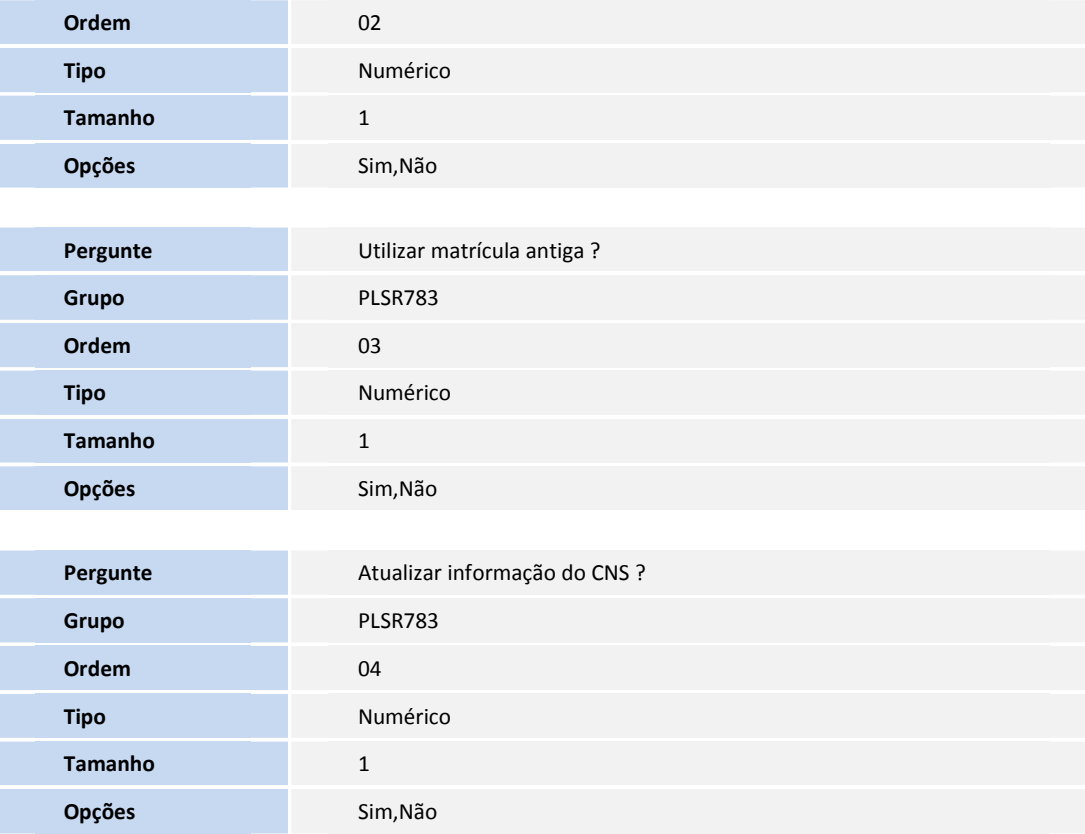

### **PROCEDIMENTOS PARA UTILIZAÇÃO**

- 1. No **Plano de Saúde (SIGAPLS)** acesse **Miscelânea / A.N.S / Conf. SIB XML (PLSR783)**.
- 2. Clique em **Parâmetros.**
- 3. Selecione o arquivo **CNX** a partir do *rootpath* do servidor Microsiga Protheus.
- 4. Em **Utilizar matrícula c/ dígito?** Informe **Sim** para considerar a matrícula do beneficiário com o dígito verificador.
- 5. Em **Utilizar matrícula antiga?** informe **Sim** para considerar a matrícula antiga do beneficiário.
- 6. Em **Atualiza CNS?** Informe **Sim** para atualizar o cadastro de **Vidas** com a informação do cartão nacional de saúde do beneficiário que conste no arquivo **CNX**.
- 7. Confirme a execução do processamento da rotina e aguarde.

Ao término do processamento o arquivo é gerado no *rootpath* do servidor e a seguinte mensagem é apresentada: **Gerado o arquivo de conferência SIBCNX.CSV no servidor. Deseja informar um local para gravar o arquivo?**

- 8. Se houver a necessidade de salvar o arquivo na estação *Client,* Clique em **Sim** para informar o diretório de destino.
- 9. Selecione um diretório e clique em **Abrir**. O sistema grava o arquivo CSV no diretório indicado e apresenta a mensagem: **Término do processamento do arquivo CNX!**
- 10. Abra o arquivo CSV gerado para visualizar as informações do relatório.

# **Boletim Técnico**

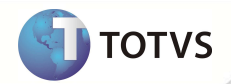

# **INFORMAÇÕES TÉCNICAS**

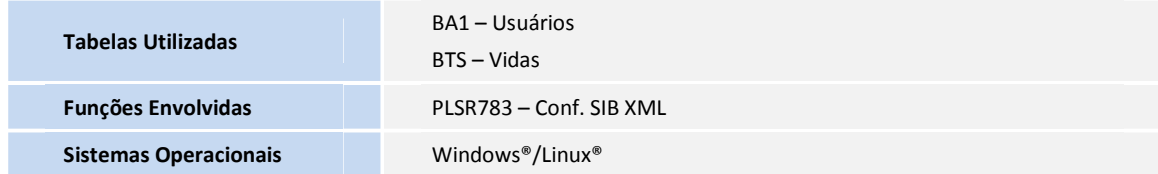